## **คูมือการใชงานระบบ IQA-RMUTP ผูใชงานทั่วไป(บุคลากรมทร.พระนคร)**

## **1.การ Login เขาใชระบบ**

- (1) คลิกเข้า**ระบบ IQA & CDS V.2 2558 ปัจจุบัน** เพื่อเข้าสู่หน้า Login
- (2) คลิกเลือก **Tab เขาดูรายงานดวย RMUTP Passport**
- **(3)** กรอก **ชื่อผูใชงาน** และ **รหัสผาน**

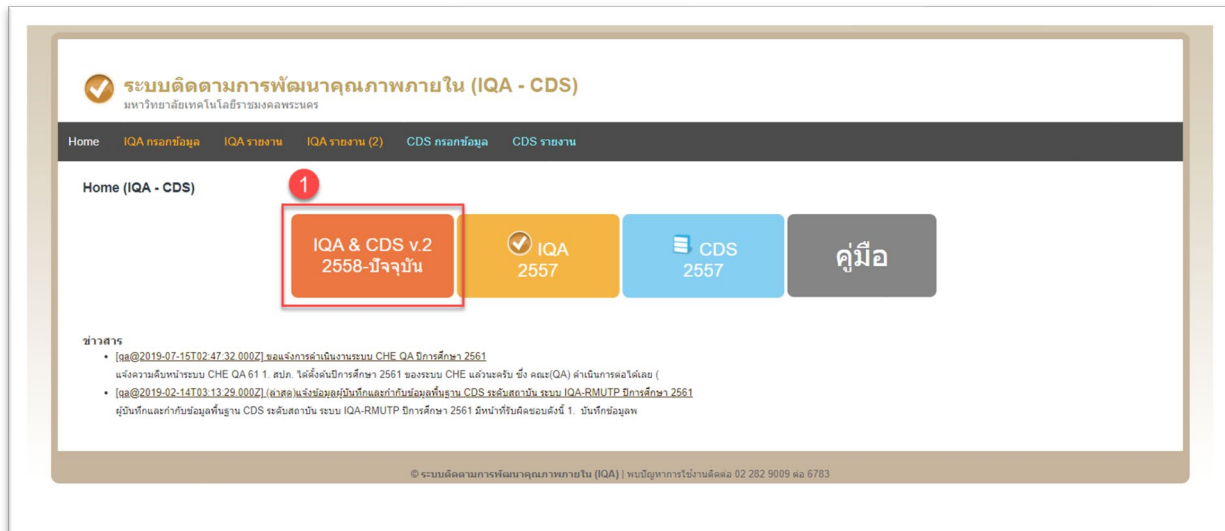

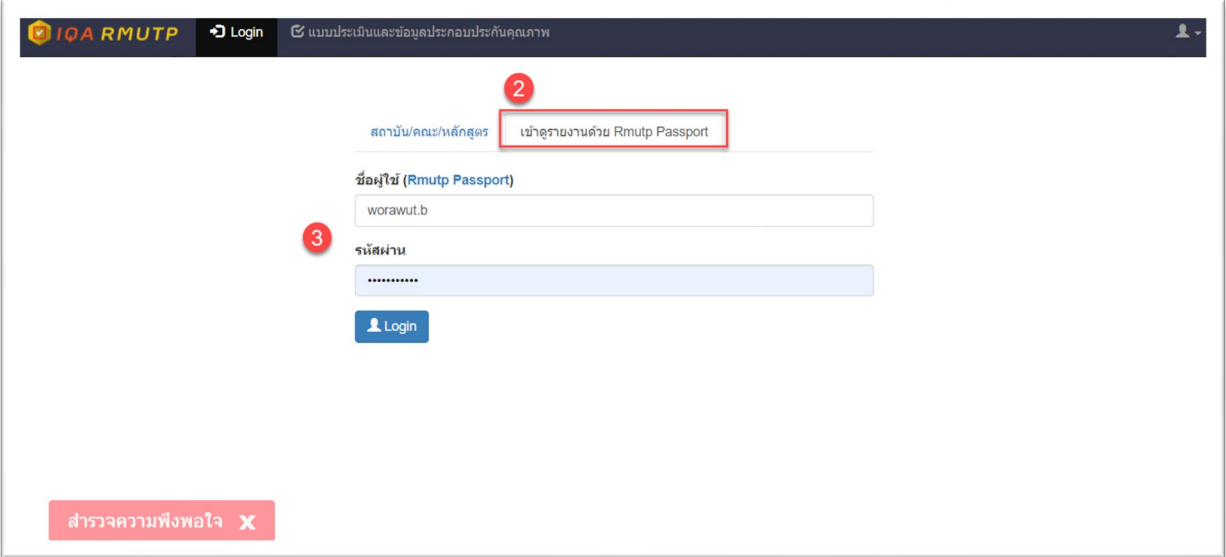

**(4)** คลิก **IQA** เพื่อเขาดานจอรายงานขอมูลผลการประเมินตนเองและรายการหลักฐาน

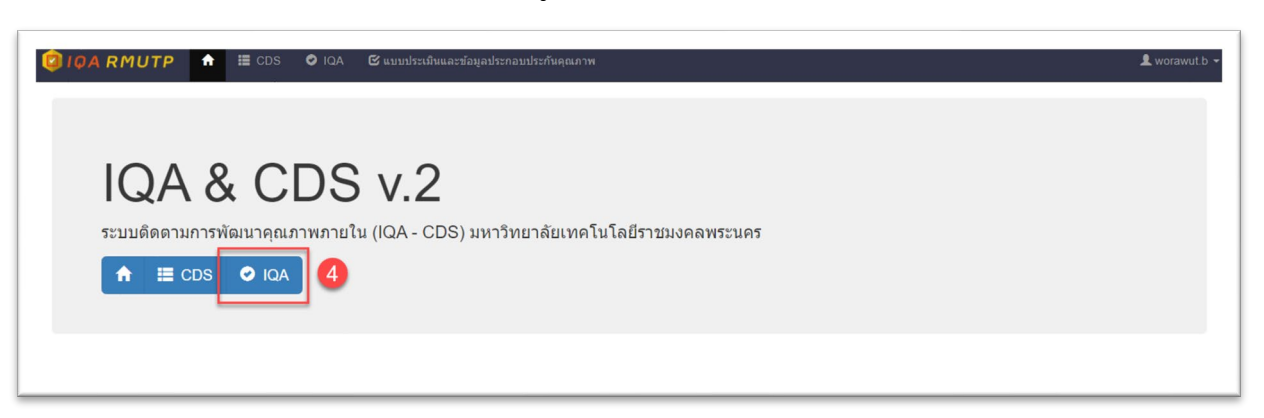

**2. การเขาไปดูรายงานขอมูลผลการประเมินตนเองและรายการหลักฐาน** 

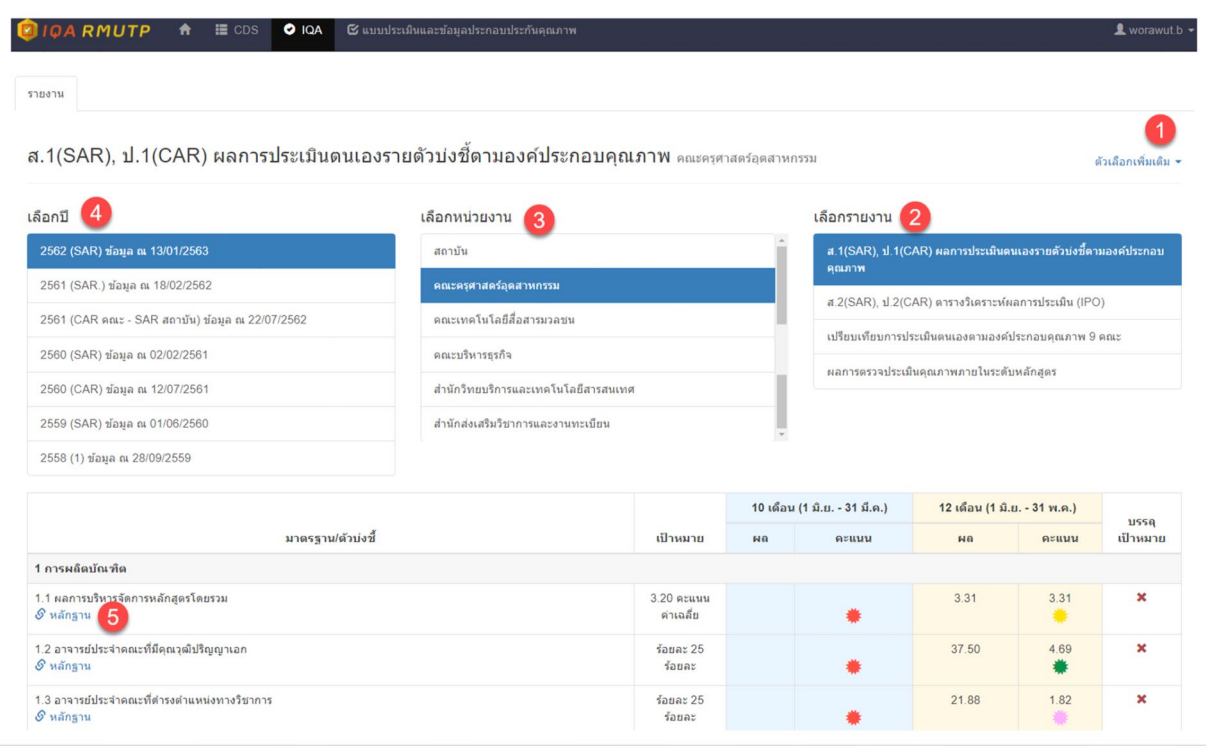

- (1) คลิก **ตัวเลือกเพิ่ม**
- **(2)** เลือกรายงาน **ส.1(SAR), ป.1(CAR) ผลการประเมินตนเองรายตัวบงชี้ตามองคประกอบ คุณภาพ**
- (3) เลือกหนวยงาน **คณะ** ที่ตองการ
- (4) คลิกเลือกป **2562 (SAR) ขอมูล ณ 13/01/2563**
- (5) คลิกที่ **หลักฐาน**

## **3.วิธีการ copy link รายการหลักงฐานไปบันทึกในระบบ CHE QA Online**

- (1) ทำการไฮไลท หลักฐานที่ตองการ
- (2) คลิกเมาทขวา เลือก copy หรือ กด ctrl + C เพื่อ copy link รายการหลักงฐาน

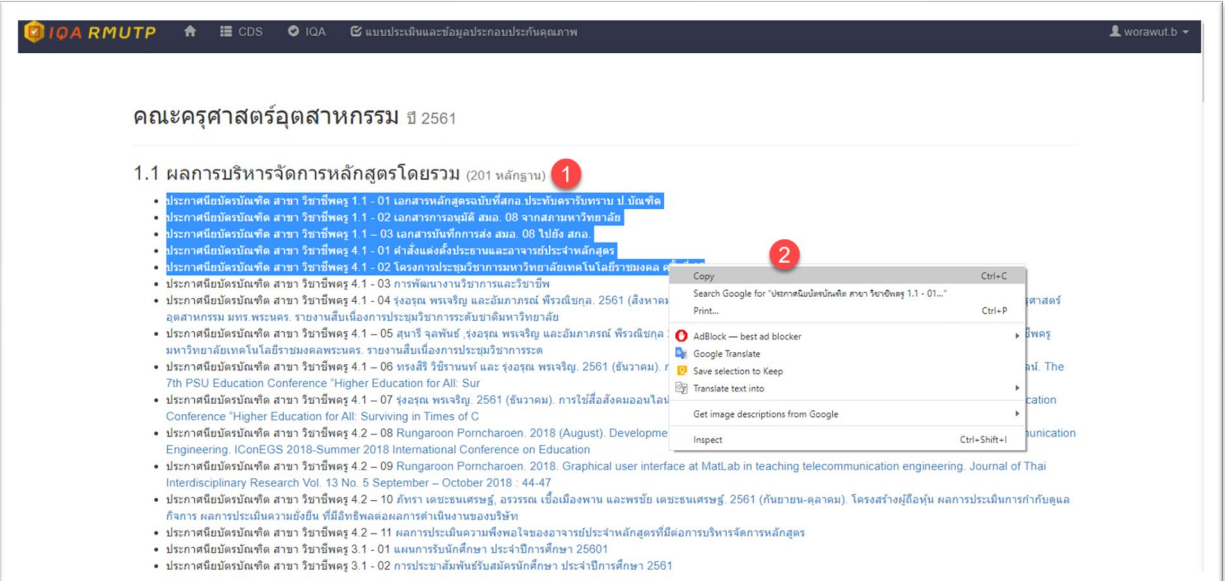

**(3)** ไปที่ระบบ CHE QA Onlineคลิกที่ชองรายการหลักฐาน **กด ctrl + V** เพื่อวาง link รายการ หลักงฐาน **(จะไมสามารถคลิกเมาทขวาไดเพื่อวางได)**

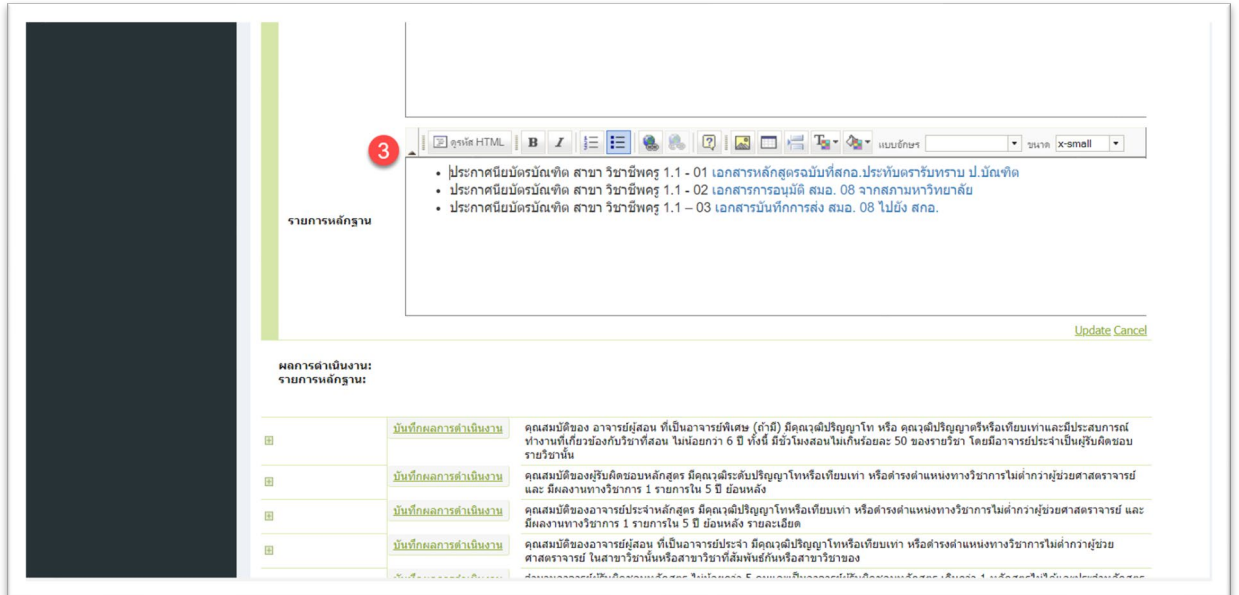